# Generazione stampe patrimonio

### Accesso: da **UnibiblioWeb**

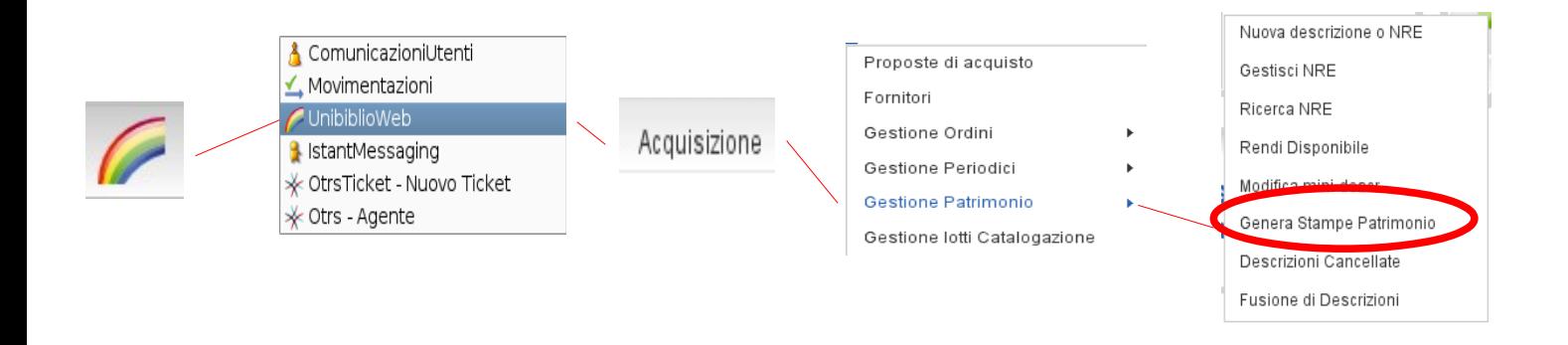

#### **GENERAZIONE STAMPE PATRIMONIO**

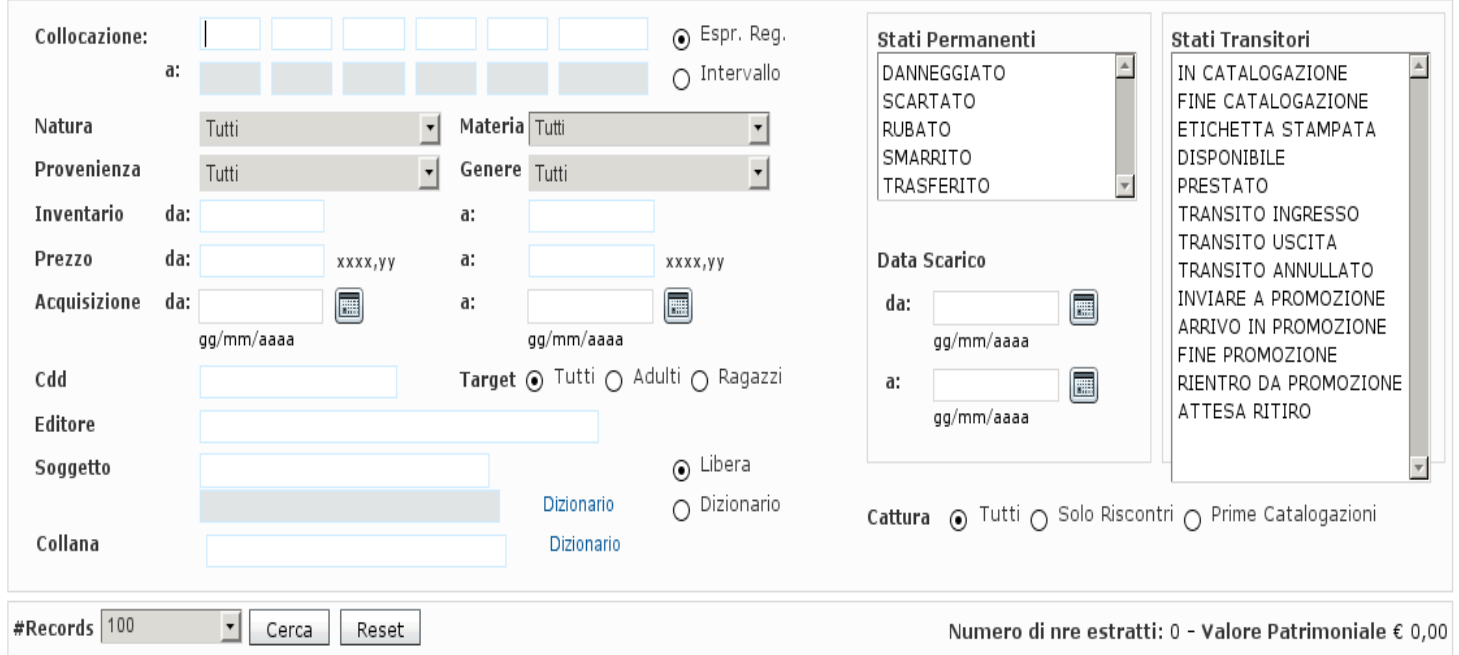

## ● **COLLOCAZIONE**

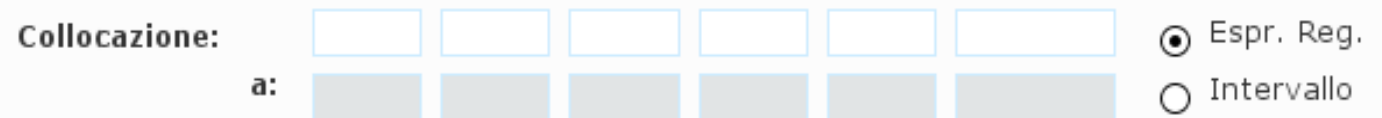

Nel campo collocazione **la ricerca e` posizionale**, cioe` strettamente correlata e fedele alle modalita` di inserimento della collocazione adottate in ogni singola biblioteca.

#### **Esempio di ricerca per Collocazione n. 1**:

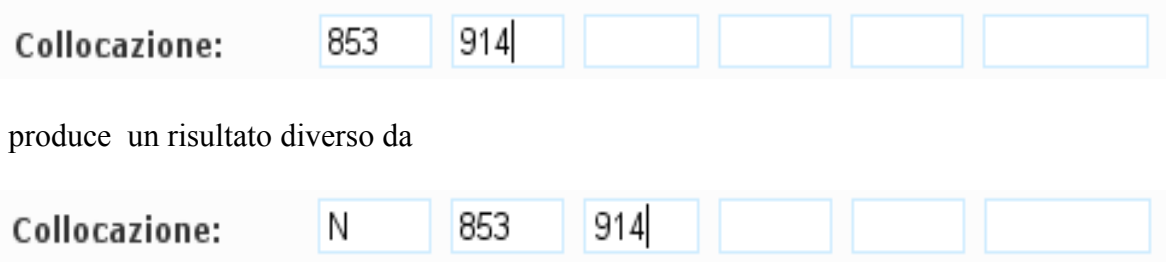

in base alle modalita` di inserimento della **collocazione utilizzate da ciascuna biblioteca**.

### **Esempio di ricerca per Collocazione n. 2:**

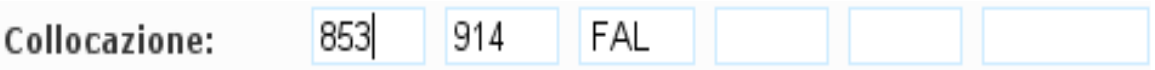

probabilmente **non produrra` nessun risultato** perche` la modalita` generale di inserimento delle collocazioni prevede il **seguente posizionamento**:

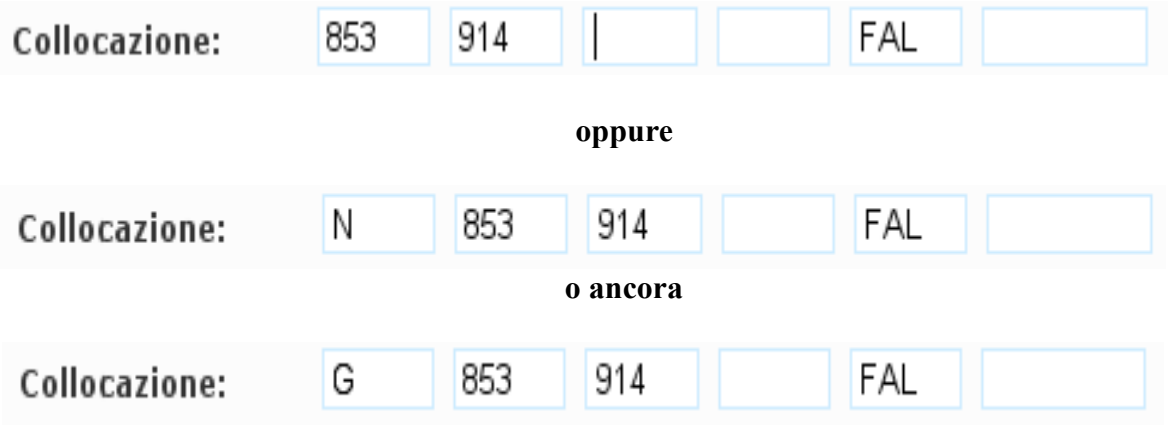

**ecc. ecc.**

#### **Anche la compilazione di un singolo campo produce una ricerca.**

*Ovviamente a parametri di ricerca generici corrispondono stampe meno definite e probabilmente molto voluminose, pertanto occorre valutarne in precedenza l'opportunita` e l'impatto elaborativo che potrebbero avere sulla macchina (probabili rallentamenti nella gestione di altri programmi).*

#### **Esempio di ricerca per Collocazione n. 3:**

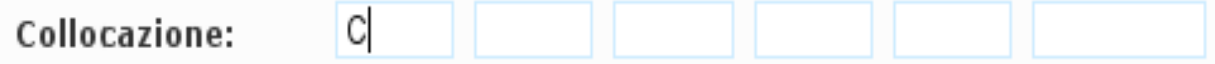

produce l'**elenco di tutti i documenti collocati con la C in prima posizione**  (presumibilmente tutto il materiale in **Consultazione**).

### – **Utilizzo del CARATTERE "SPAZIO"**

I campi lasciati vuoti ammettono qualsiasi valore nel risultato della ricerca a meno che non venga utilizzato il **carattere "spazio"**. In tal caso **il paramentro di ricerca viene maggiormente definito** e di conseguenza anche **il risultato visualizzato risulta meno generico** e meno ampio.

#### **Esempio di ricerca per Collocazione n. 4:**

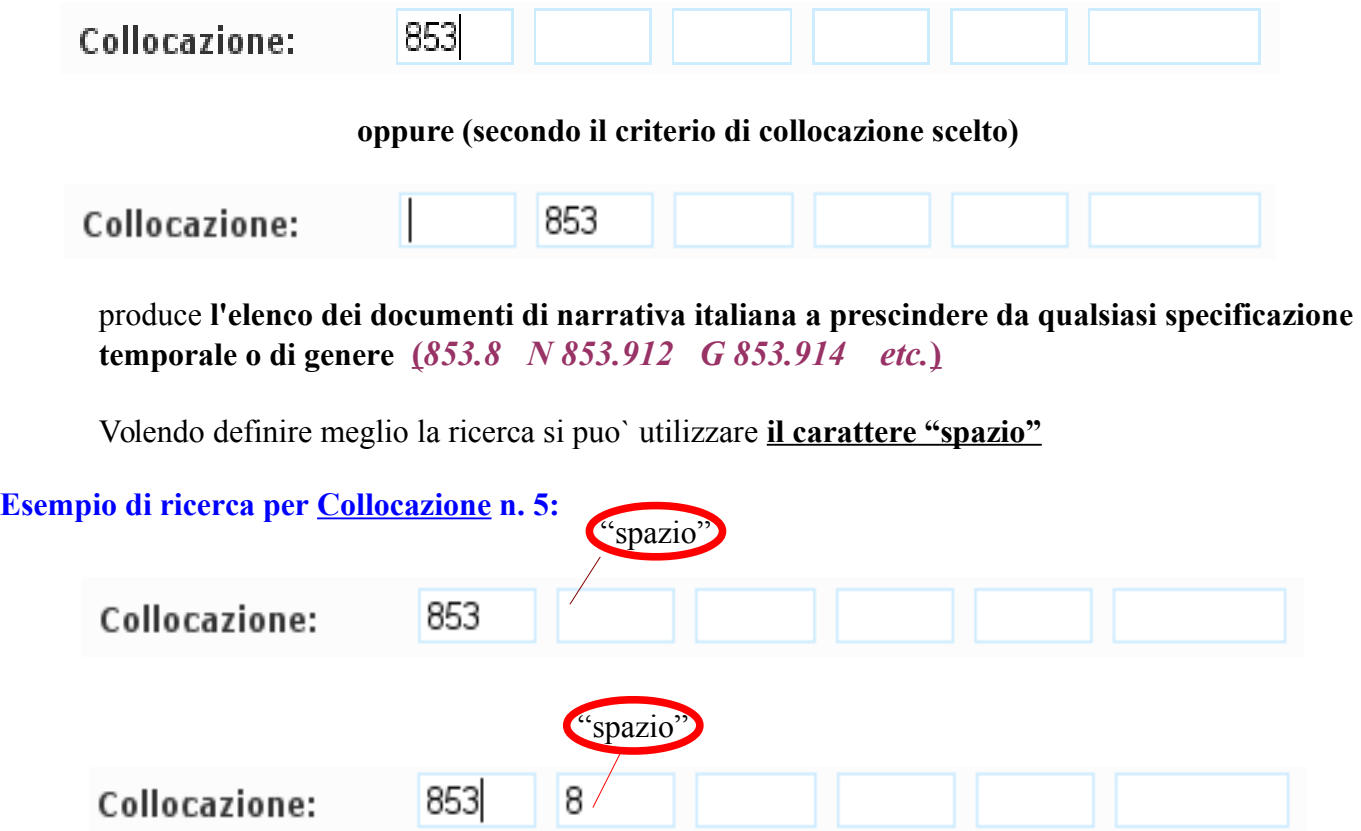

produce **l'elenco di documenti che avranno come collocazione l'esatta CDD scritta nei parametri di ricerca**:

Primo caso: *853 (Narrativa italiana)* Secondo caso: *853.8 (Narrativa italiana dell'ottocento*

### – **Utilizzo del CARATTERE JOLLY "." (punto)**

Il **carattere jolly "."(punto)** puo` essere utilizzato **per indicare in modalita` generica qualsiasi carattere singolo.**

**Esempio di ricerca per Collocazione n. 6:**

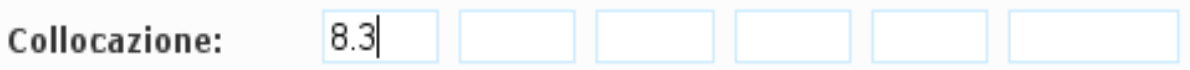

Produce un **elenco di documenti di narrativa senza nessuna specifica linguistica**  *(813 Letteratura Americana 823 Letteratura Inglese 853 Letteratura Italiana … ecc. ecc.)*

#### – **Utilizzo della modalita` "INTERVALLO"**

Per ricerche con **collocazioni entro determinate estensioni (da...a...)** selezionare la voce **"intervallo"**

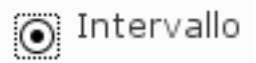

si attiva la possibilita` di raddoppiare i parametri e **viene quindi consentito indicare l'inizio e la fine dell'estensione dentro la quale attivare la ricerca.**

#### **Esempio di ricerca per Collocazione n. 7:**

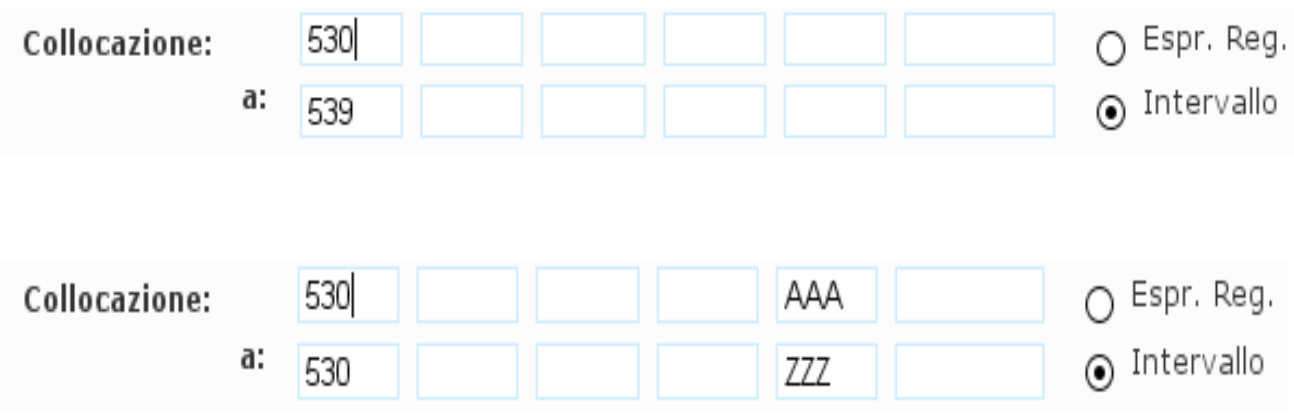

# ● **NATURA MATERIA PROVENIENZA GENERE**

Aprire le relative tendine e **scegliere le voci opportune** per l'impostazione della ricerca desiderata.

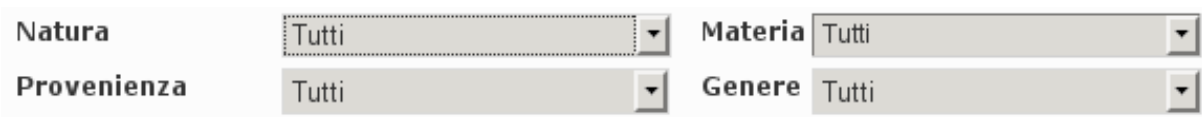

## ● **INVENTARIO**

Questa funzione consente (volendo) la **stampa del vecchio registro d'ingresso**.

*ATTENZIONE: puo` produrre stampe ed elaborazioni molto onerose per il server con conseguenti rallentamenti e difficolta` nell'utilizzo dei programmi. Tuttavia si puo` ricorrere all'ausilio del tasto "#records" (vedi: "VISUALIZZAZIONE DEL RISULTATO DELLA RICERCA") per limitare il volume del risultato atteso oppure si puo` limitare l'estensione di ricerca inserendo parametri opportuni e gestibili.*

E` possibile fare una ricerca inserendo **parametri che selezionano una precisa estensione**

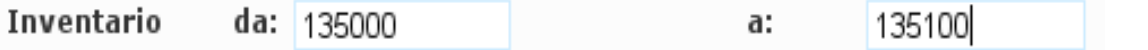

Oppure si puo` indicare soltanto **l'NRE dal quale si vuole che parta l'elaborazion/stampa richiesta**

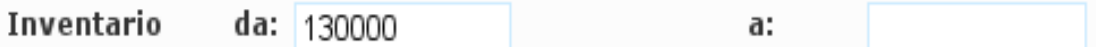

### ● **PREZZO**

Consente la selezione del **materiale che ha un prezzo preciso o incluso entro specifiche estensioni di valore**

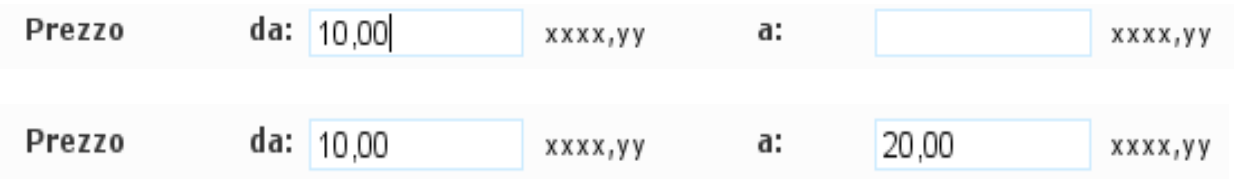

# ● **ACQUISIZIONE**

Consente la **selezione del materiale acquisito in una precisa data** 

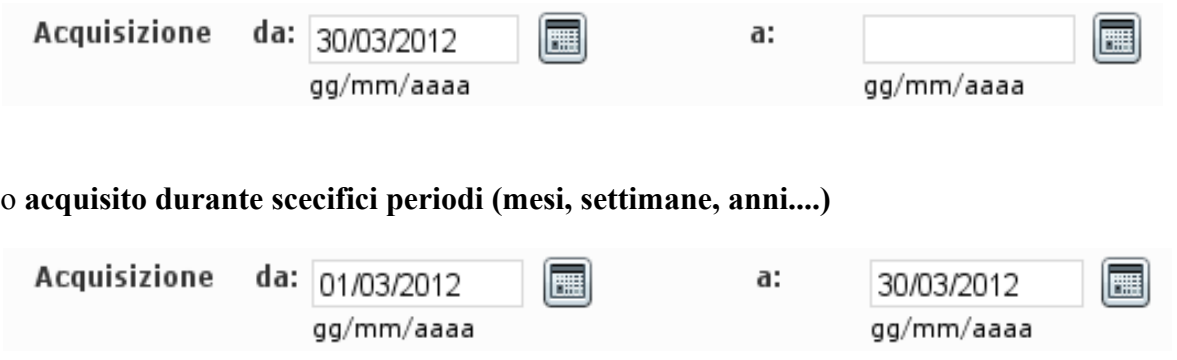

La data puo` essere scritta manualmente o selezionata dall'apposito calendarietto.

*IMPORTANTE: la data di acquisizione corrisponde al momento in cui il documento e` stato minidescritto o riscontrato presso la biblioteca di appartenenza.*

# ● **CDD**

La ricerca per CDD **seleziona il materiale documentario contrassegnato da un preciso codice Dewey**. Il codice di classificazione Dewey viene stabilito dall'ufficio di catalogazione e non sempre coincide con la collocazione che viene invece scelta e attribuita da ogni singola biblioteca.

**Il codice CDD e` univoco e viene attribuito alla descrizione e non alla singola copia. Nella ricerca occorre rispettare la struttura a tripletta, la spaziatura puo` essere effettuata sia col "."(punto) che con lo spazio (853.914 o 853 914)** ai fini del risultato e` totalmente ininfluente.

Diversamente dalla collocazione **la ricerca per CDD coincide coi caratteri di ricerca utilizzati escludendo qualsiasi criterio di inclusivita`.**

#### **Esempio di ricerca per CDD n. 1:**

Cdd

8539

produce`l'**elenco di tutti i documenti classificati esattamente con l'indice 853.9** 

#### – **Utilizzo del CARATTERE JOLLY "%" (percentuale)**

**Per inserire il criterio di inclusivita`** occorre utilizzare **il carattere jolly "%"**

#### **Esempio di ricerca per CDD n. 2:**

Cdd

853.9%

Produce l'elenco di documenti classificati con l'indice **853.9** ma anche **con tutte le sue estensioni** *(853.912 853.914 ecc. ecc.)*.

### – **Utilizzo del CARATTERE JOLLY "." (punto)**

Anche per la CDD (come gia` visto per la collocazione) e` possibile utilizzare **il carattere jolly "."(punto) per indicare in modalita` generica qualsiasi singolo carattere**

#### **Esempio di ricerca per CDD n. 3:**

Cdd

seleziona documenti con indice di classificazione **(CDD)**: *813 823 833 ecc. ecc.*

#### Esempio di ricerca per CDD n. 4:

Cdd 8.914

83

seleziona documenti con indice di classificazione **(CDD)**: *821.914 832.914 843.914 ecc. ecc.*

### ● **EDITORE**

Consente la selezione del **materiale posseduto e pubblicato da una singola casa editrice.**

*ATTENZIONE: i termini di ricerca devono coincidere esattamente con la forma adottata per descrivere la ragione sociale di ogni singola casa editrice , eventuali forme contratte potrebbero non dare nessun risultato oppure dare risultati diversi.*

*Non vale quindi il criterio di inclusivita` per ogni singolo termine*

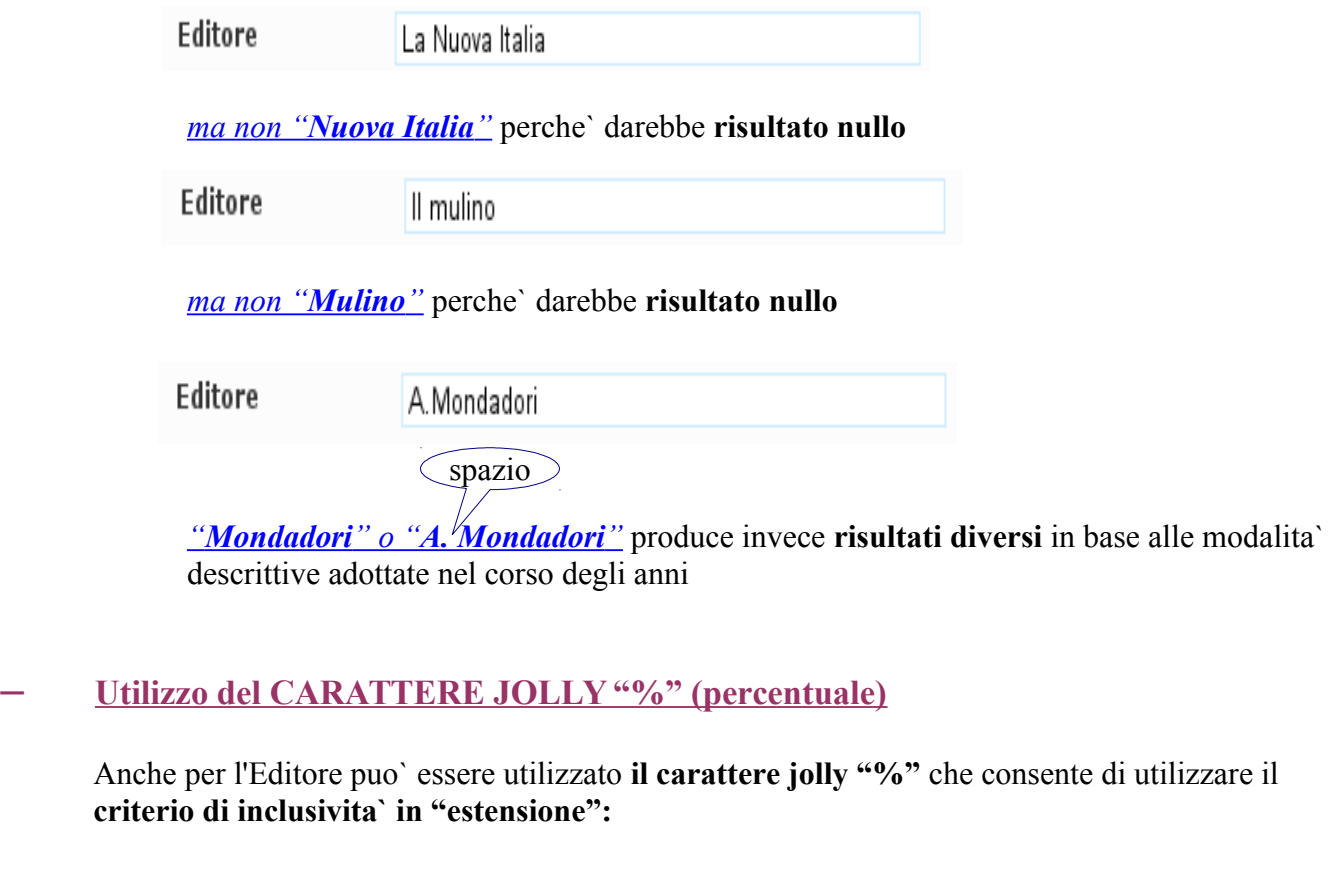

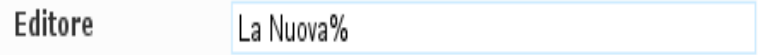

produce l'elenco di tutti i **documenti editi da:** *"La Nuova Italia" "La Nuova Italia scientifica" "La Nuova frontiera" ecc.ecc.*

## ● **SOGGETTO**

La **ricerca per Soggetto (o argomento)** puo` essere **"Libera"** o supportata dall'utilizzo di un **"Dizionario"**

### – **Ricerca per soggetto "LIBERA":**

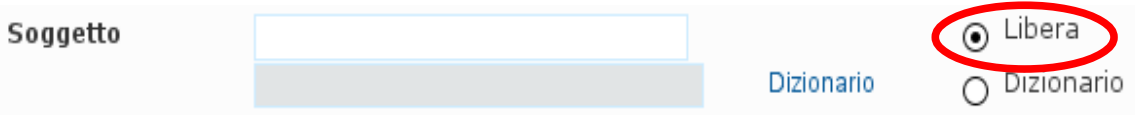

E` la **modalita` di ricerca** che viene presentata **di default** e **garantisce qualsiasi criterio di inclusivita`** del termine o dei termini utilizzati.

### **Esempio di ricerca per Soggetto n.1:**

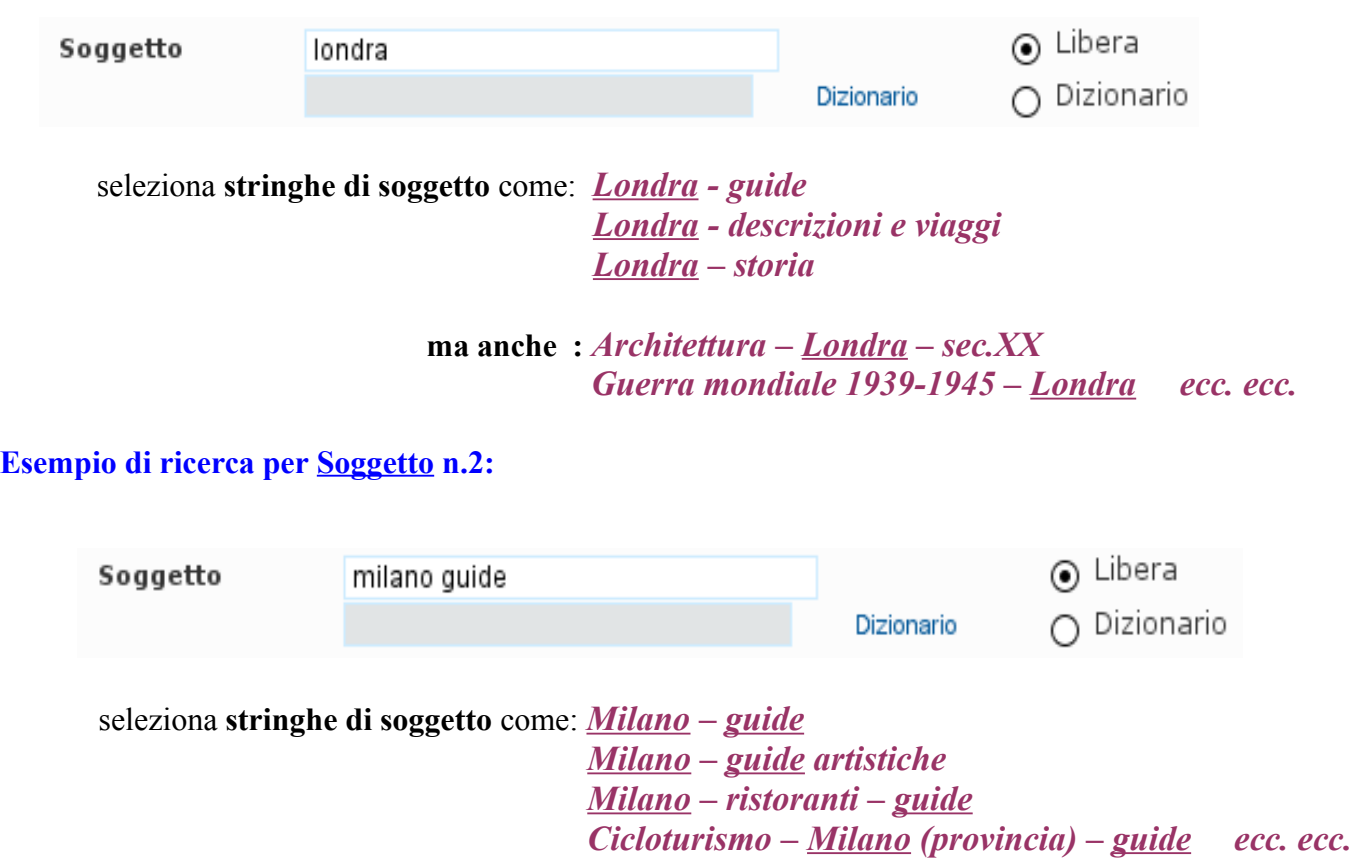

### – **Ricerca per soggetto da "DIZIONARIO":**

in questa modalita` e` possibile selezionare una **stringa di soggetto predefinita** cercandola direttamente nel **dizionario (authority file) dei soggetti** utilizzati nel nostro catalogo

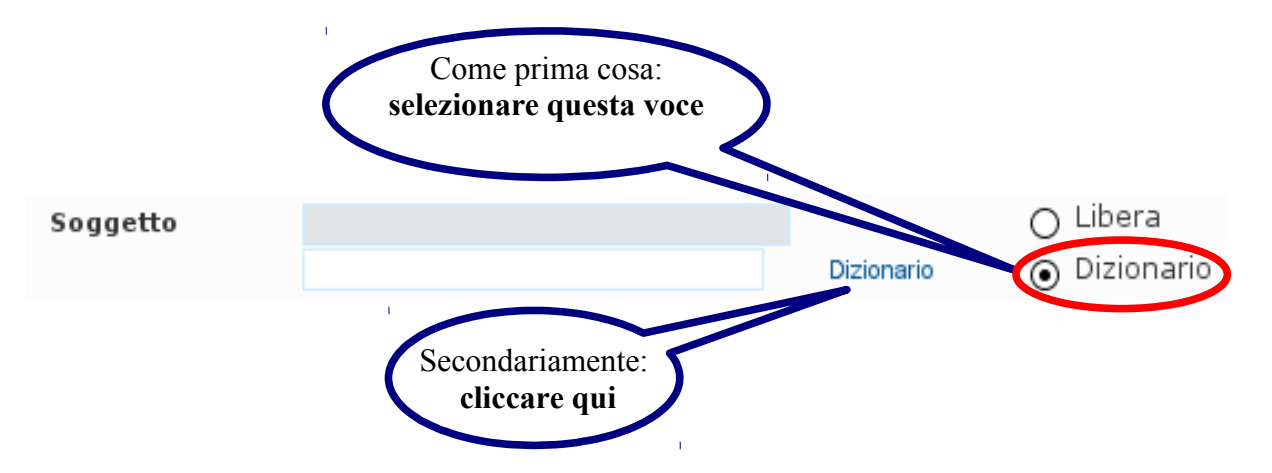

- Si apre la finestrella di **ricerca nell'authority dei soggetti**.
- **Inserire la "parola chiave" ritenuta significativa** per la ricerca desiderata
- Compare l'**elenco delle stringhe di soggetto** che la contengono
- **L'ordinamento della visualizzazione e` rigorosamente alfabetico**

**Esempio di visualizzazione inserendo come parola chiave "Londra":**

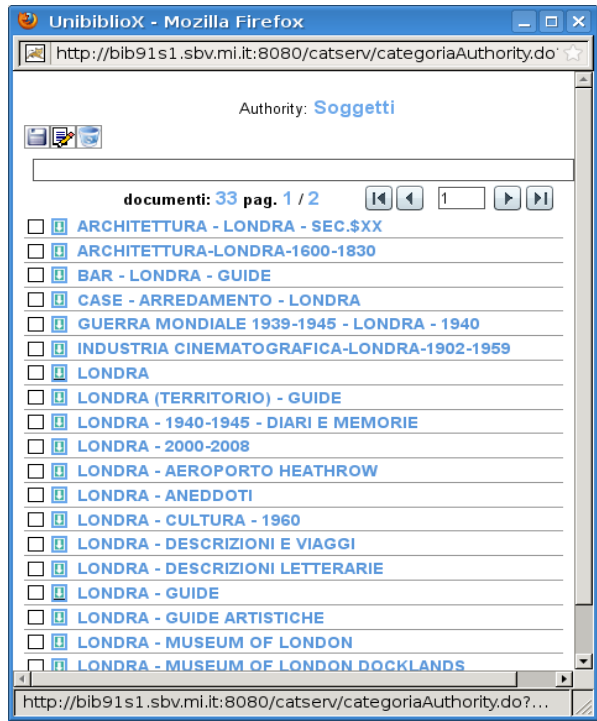

**Esempio di visualizzazione inserendo come parola chiave "Londra descrizioni":**

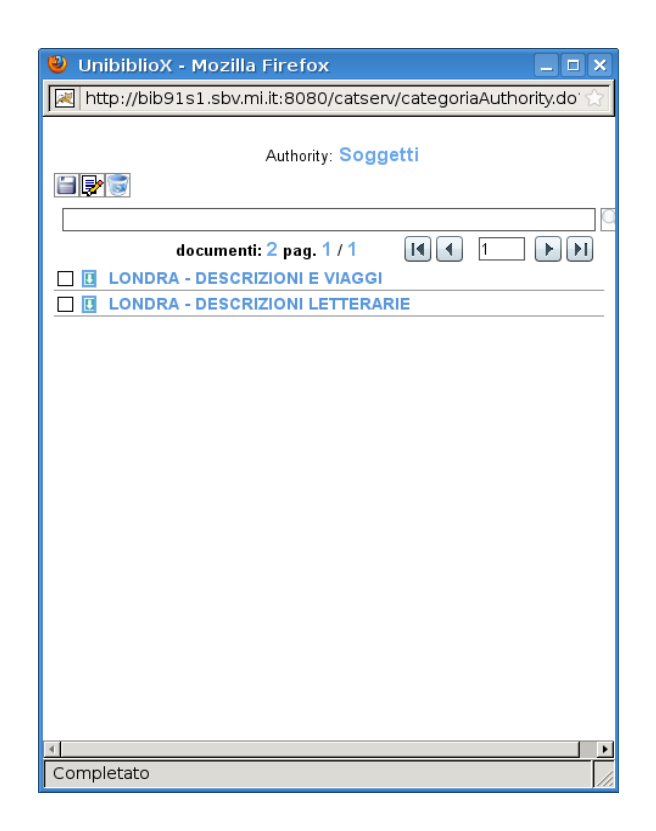

Individuata e prescelta **la stringa di soggetto piu` opportuna** cliccare sulla **freccina azzurra** corrispondente:

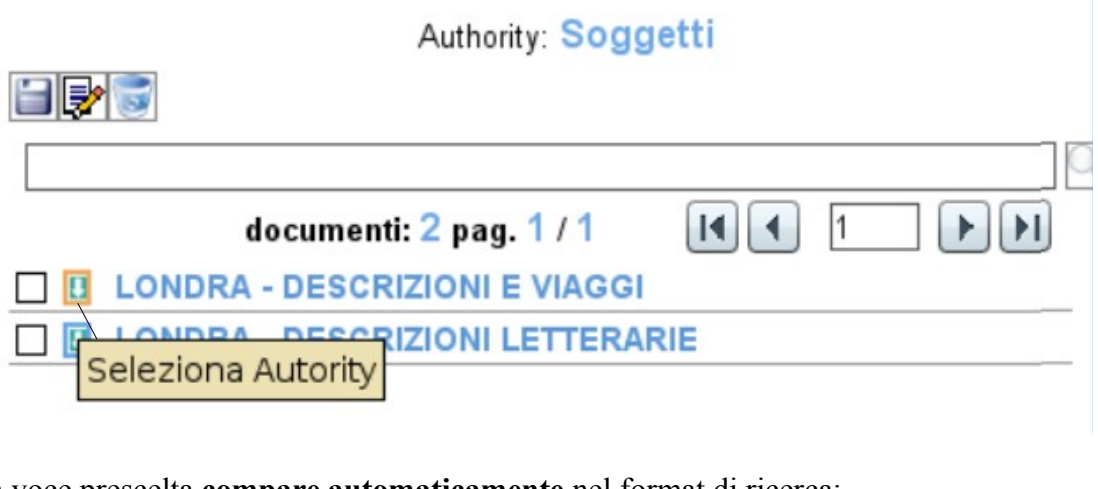

La voce prescelta **compare automaticamente** nel format di ricerca:

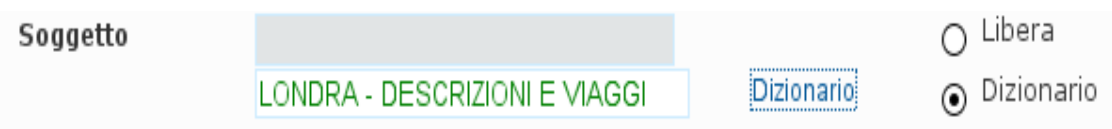

cliccando su **"cerca"** parte l'elaborazione della ricerca desiderata

## ● **COLLANA**

La ricerca per **titolo collana** (contrariamente al soggetto) e` possibile soltanto nella **modalita` da "DIZIONARIO".**

**Non e` possibile fare ricerche nella modalita` "LIBERA"** affidandosi a criteri di semplice inclusivita` del termine utilizzato.

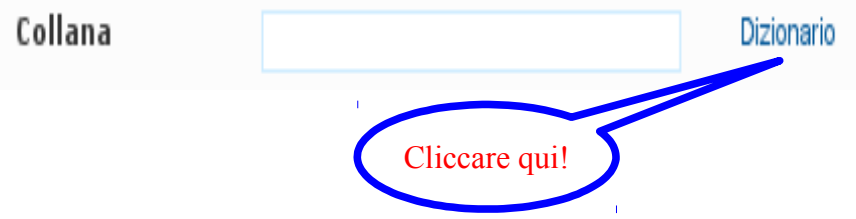

- si apre la finestrella di ricerca **nell'authority delle collane**
- **inserire la parola chiave ritenuto significativa** per la ricerca desiderata
- compare **l'elenco dei titoli delle collane** che la contengono
- **l'ordinamento della visualizzazione e` rigorosamente alfabetico**

#### **Esempio di visualizzazione inserendo come parola chiave "guide":**

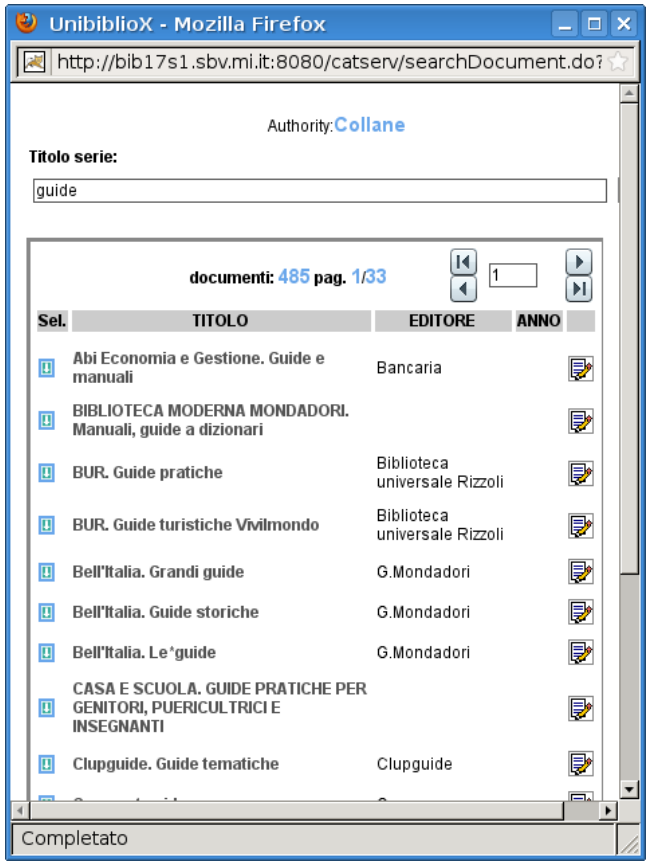

#### **Esempio di visualizzazione inserendo come parole chiave "guide Mondadori"**

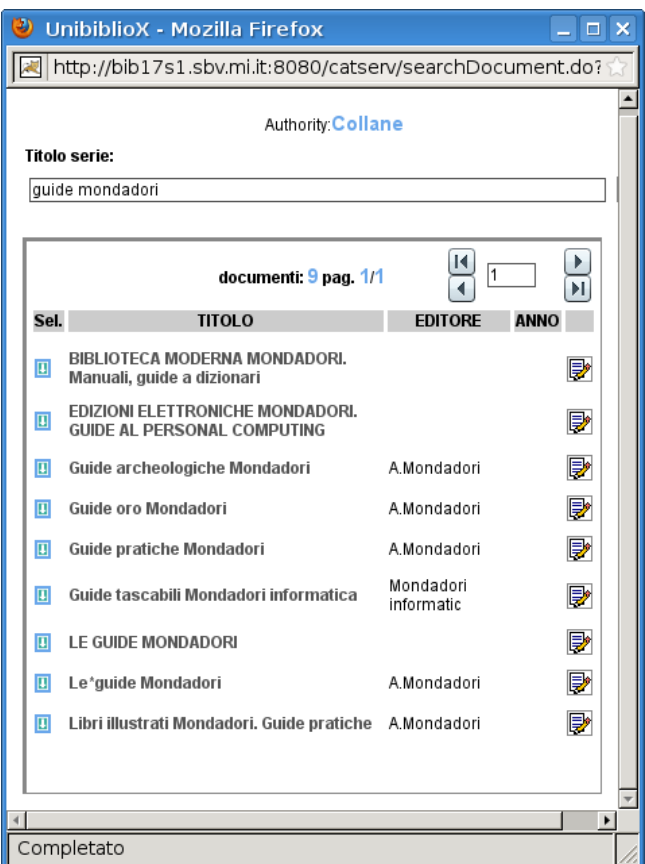

Individuata la **collana prescelta** cliccare sulla **freccina azzurra** corrispondente:

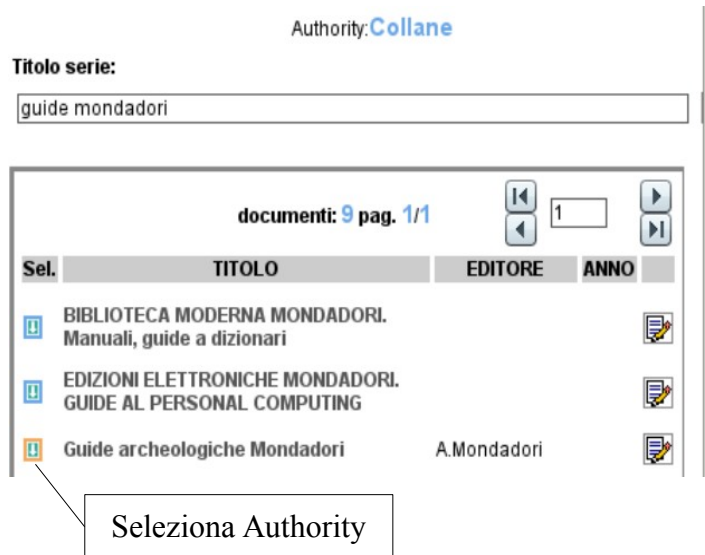

La voce prescelta **compare automaticamente** nel format di ricerca:

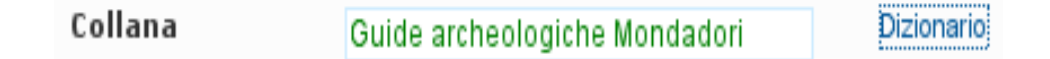

Cliccando su **"cerca"** parte l'elaborazione della ricerca desisderata

# ● **STATI PERMANENTI E STATI TRANSITORI**

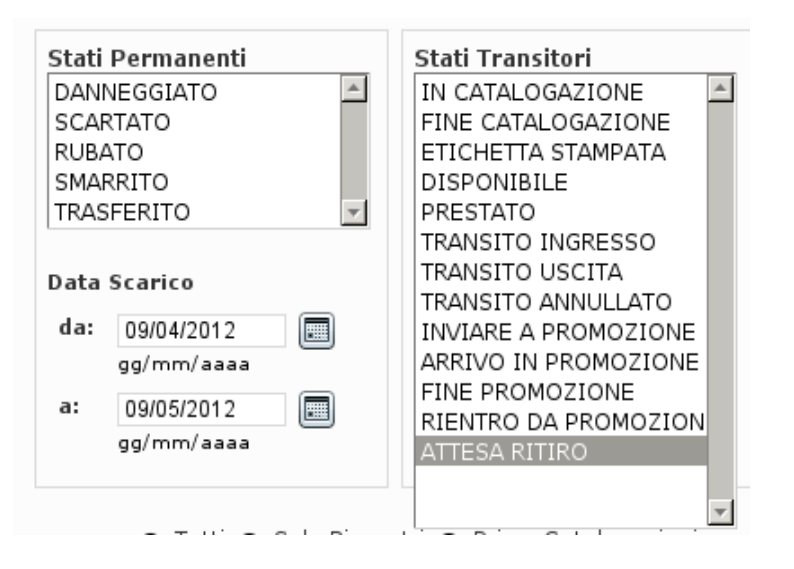

#### **Selezionare la voce piu` opportuna**.

*IMPORTANTE: per selezionare o deselezionare piu` stati (permanenti o transitori) contemporaneamente, cliccarli tenendo premuto il tasto CTRL o SHIFT*

La ricerca per **"Stati permanenti"** puo` essere completata e ulteriormente specificata attraverso la selezione della **"Data scarico"** utilizzando i corripondenti calendarietti.

Una volta impostati tutti i criteri di ricerca e` possibile aggiungere **ulteriori specifiche di cattura:**

Cattura ⊙ Tutti ∩ Solo Riscontri ∩ Prime Catalogazioni

# ● **VISUALIZZAZIONE ED ESPORTAZIONE DEL RISULTATO DELLA RICERCA**

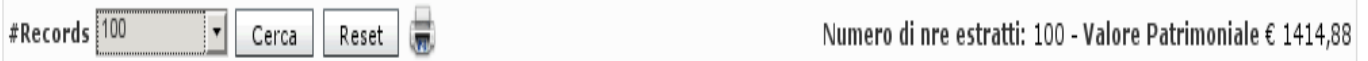

Cliccando sul tasto **"Records"** si apre una tendina dalla quale e` possibile selezionare la **consistenza massima del risultato dell'elaborazione** di ricerca impostata.

**Dopo quel numero la ricerca si interrompe** anche se potrebbero esserci altri documenti corrispondenti ai parametri di ricerca utilizzati

A destra vengono riportati il numero dei documenti trovati con **relativo valore patrimoniale** (prezzo di copertina ricavato dal relativo campo della maschera di inventarazione, laddove compilato).

*ATTENZIONE: lo strumento puo` generare elaborazioni complesse e/o con migliaia di risultati che possono incidere sulle prestazioni del server . E` bene quindi fare le valutazioni opportune prima di dare il via a qualsiasi elaborazione procedendo preferibilmente in orari di chiusura al pubblico.*

Per esportare i risultati cliccare sull'icona "stampante". Si apre il "BIRT Report Viewer"

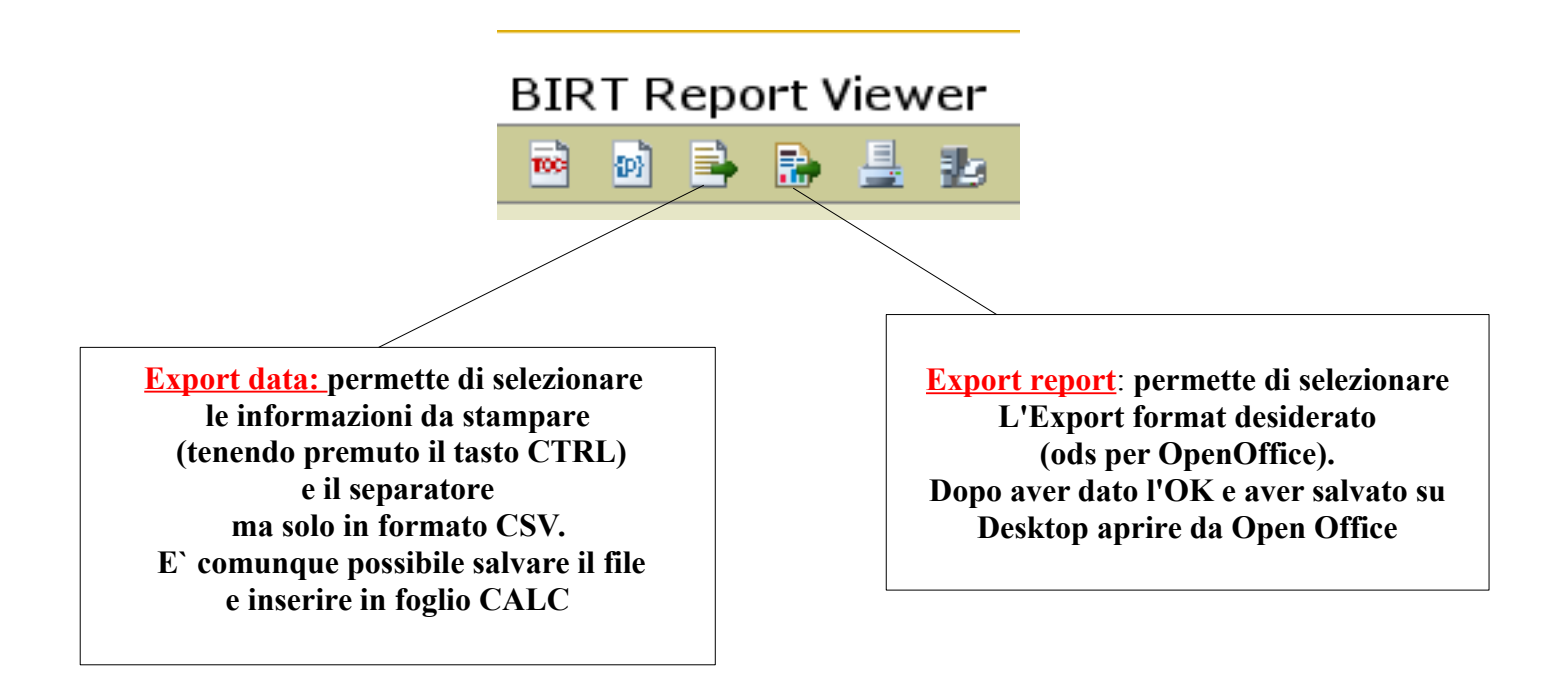